© Tankconnect by Fullup SPRL

Work Instructions

# Fullup Mobile Application Guide

Fullup - Tankconnect

# tankconnect

# **Note: Fullup APP Guide**

Update : 03/07/2019 © Tankconnect by Fullup

# Inhoud

| ١. | Context  | ontext3                                              |    |  |
|----|----------|------------------------------------------------------|----|--|
| 2. | Use cas  | ses                                                  | 3  |  |
|    | 2.1 Inst | tall the application                                 | 3  |  |
|    | 2.1.1    | iOS                                                  | 3  |  |
|    | 2.1.2    | Androïd                                              | 4  |  |
|    | 2.1.3    | Online webapp                                        | 4  |  |
|    | 2.2 Use  | er & account management                              | 4  |  |
|    | 2.2.1    | Create an account (main)                             | 4  |  |
|    | 2.2.2    | Login in the app (main)                              | 5  |  |
|    | 2.2.3    | Change password (right menu)                         | 6  |  |
|    | 2.2.4    | Forgotten password (login screen)                    | 7  |  |
|    | 2.2.5    | Change language (right menu)                         | 7  |  |
|    | 2.2.6    | Change account information (right menu)              | 7  |  |
|    | 2.2.7    | Multiple user roles                                  | 8  |  |
|    | 2.2.8    | Receiving access to a tank                           | 8  |  |
|    | 2.3 Use  | e the app                                            | 9  |  |
|    | 2.3.1    | See the tank level of your tanks (main screen)       | 9  |  |
|    | 2.3.2    | See whether your device communicates (main)          | 9  |  |
|    | 2.3.3    | See your consumption (left menu)                     | 10 |  |
|    | 2.3.4    | Ask for a refill (left menu)                         | 11 |  |
|    | 2.3.5    | Get offers (left menu)                               | 12 |  |
|    | 2.3.6    | Share a tank (left menu)                             | 13 |  |
|    | 2.4 Dev  | vice Management (main screen)                        | 14 |  |
|    | 2.4.1    | Add a device (main)                                  | 14 |  |
|    | 2.4.2    | Edit tank size or shape (left menu)                  | 15 |  |
|    | 2.4.3    | Underground (horizontal cylinder) tank configuration | 17 |  |
|    | 2.4.4    | Horizontal cylinder Tank Configuration               | 18 |  |
|    | 2.4.5    | Vertical cylinder tank configuration                 | 18 |  |
|    | 2.4.6    | Cubic Tank configuration                             | 19 |  |
|    | 2.4.7    | Oval Tank configuration                              | 20 |  |

# tankconnect

# Note: Fullup APP Guide

Update : 03/07/2019 © Tankconnect by Fullup

|    | 2.4.8   | Edit Tank name, address & general informations (left menu) | 22 |
|----|---------|------------------------------------------------------------|----|
|    | 2.4.9   | Edit Liquid type (left menu)                               | 22 |
| 2  | 2.5 Not | tifications                                                | 23 |
|    | 2.5.1   | Get notifications (right menu + emails)                    | 23 |
|    | 2.5.2   | Shortage notification                                      | 23 |
|    | 2.5.3   | Communication error notification                           | 23 |
|    | 2.5.4   | Offer notifications                                        | 23 |
| 3. | Docume  | ent History                                                | 23 |
|    |         |                                                            |    |

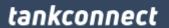

Update: 03/07/2019 © Tankconnect by Fullup

# 1. Context

This document aims at helping our clients at understanding the application we have developed to help them manage their fuel tanks. Don't hesitate to read it through or use CTRL+F if you have questions about a specific point of the application.

# 2. Use cases

# 2.1 Install the application

Our application is available on multiple supports: iOS (Apple), Android (Samsung, Huawei, Wiko, Sony, ...) and web (from the web). Hereunder, we provide the links to install them.

Basically, just go to your favorite app store and type Fullup. You will then find the app and get it to work in just a few clicks. The app is free.

#### 2.1.1 iOS

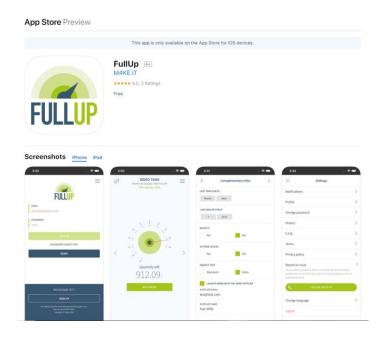

https://apps.apple.com/be/app/fullup/id1103302594?l=en

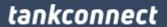

Update: 03/07/2019 © Tankconnect by Fullup

#### 2.1.2 Androïd

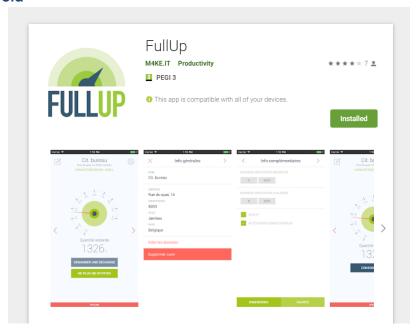

https://play.google.com/store/apps/details?id=be.fullup.app&hl=en

# 2.1.3 Online webapp

Or you can also connect via the web app available on any computer, tablet or phone: <a href="https://app.fullup.be/">https://app.fullup.be/</a> Logins are the same as for the iOS and Android apps.

# 2.2User & account management

# 2.2.1 Create an account (main)

To create an account, just open the app then select "Sign up" and insert your personal information.

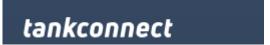

Update: 03/07/2019 © Tankconnect by Fullup

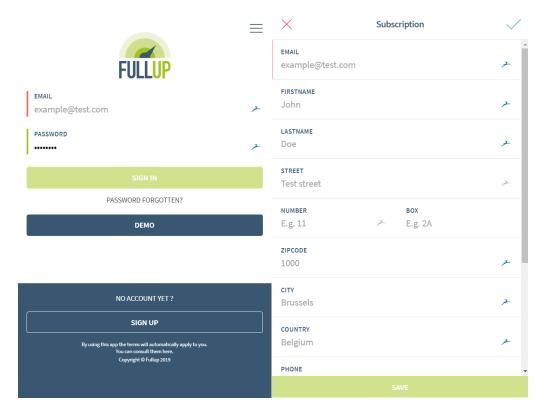

Don't forget to scroll down before you click save.

# 2.2.2 Login in the app (main)

To login, just open the app then enter your email and password, then select sign in.

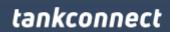

Update : 03/07/2019 © Tankconnect by Fullup

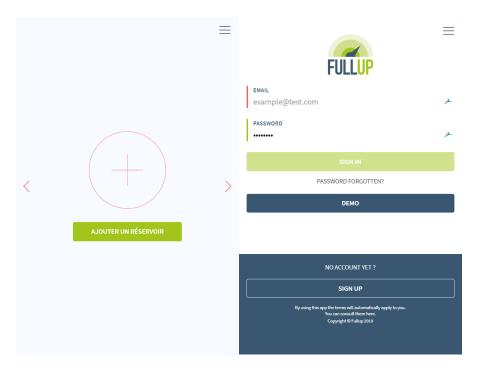

# 2.2.3 Change password (right menu)

Go to the right menu at the top, then select change password.

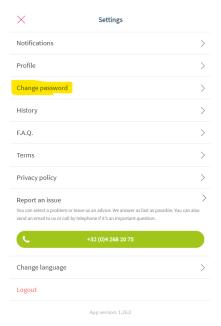

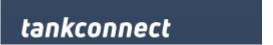

Update: 03/07/2019 © Tankconnect by Fullup

# 2.2.4 Forgotten password (login screen)

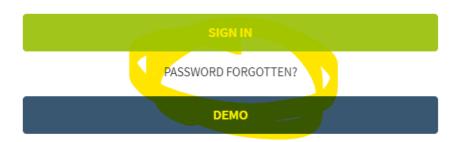

# 2.2.5 Change language (right menu)

Click on the right menu icon at the top of your screen. Then go down and select Change language (see screenshot below)

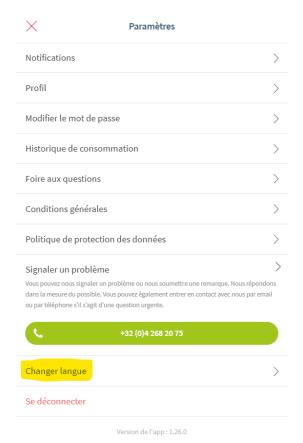

2.2.6 Change account information (right menu)

In the right menu, select "Profile", then fill in your information and click save.

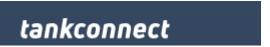

Update: 03/07/2019 © Tankconnect by Fullup

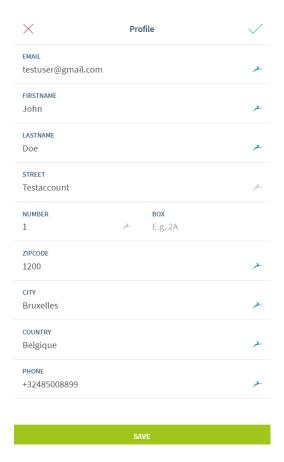

#### 2.2.7 Multiple user roles

There are multiple user roles in the application.

- Owner: The owner has full access to a specific tank. He can change tank shapes, liquid types, notification thresholds, get offers, ...
- Watcher: The watcher is given read only rights on a specific tank. He can see its consumption and receive notifications but can't accept offers or edit a tank configuration.

If you are a technician, contact us to get more advanced access to logs and installation tools.

#### 2.2.8 Receiving access to a tank

Any internet user can receive access to a tank. The access is granted by the tank owner (the person who installed the tank). When the owner shares a tank with someone else, the receiver receives an email telling him that he was granted access to the tank (as a Watcher).

To see the tank, he should then connect to the Fullup app and create an account with his email. Once logged in, he will see the tank in his app. As a watcher, he will only have read access to the tank thus he wont be able to change the tank configuration or notification thresholds. If you

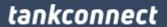

Update: 03/07/2019 © Tankconnect by Fullup

were given watcher access and would like to manage the configuration yourself, contact your installer.

# 2.3Use the app

#### 2.3.1 See the tank level of your tanks (main screen)

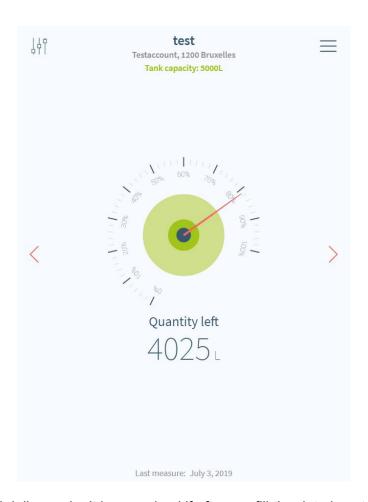

This data is updated daily, so don't be surprised if after a refill the data is not directly updated.

Click on the right and left arrows to see other tanks. If you have more than 5 tanks, the dashboard view might interest you (http://dashboard.fullup.be).

# 2.3.2 See whether your device communicates (main)

For most of our use cases, the measurement is performed and validated daily. If you want to check that the communication is happening well, at the bottom of each tank added, you can see the "last measure" date. If this date is more then 3 days old, a red banner displaying "Offline" will be displayed.

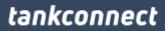

Update : 03/07/2019 © Tankconnect by Fullup

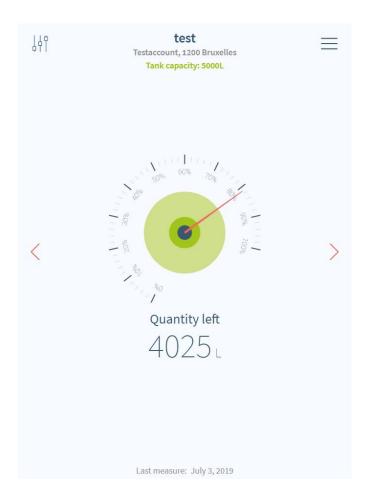

# 2.3.3 See your consumption (left menu)

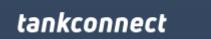

Update: 03/07/2019 © Tankconnect by Fullup

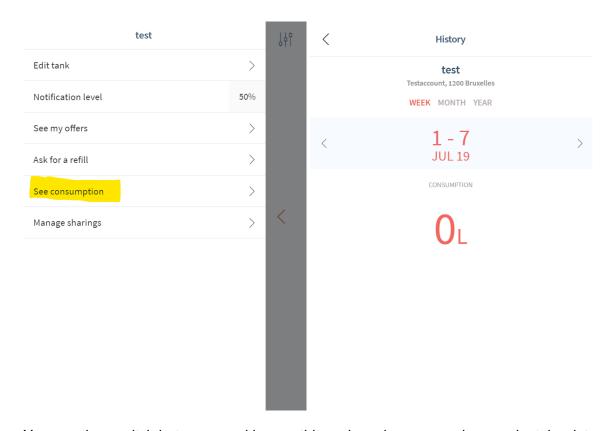

You can then switch between weekly, monthly and yearly consumption or adapt the dates.

# 2.3.4 Ask for a refill (left menu)

To ask for a refill for an address, go on the tank you would like to get filled, then go to the left menu and select Ask for a refill.

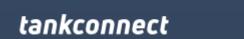

Update: 03/07/2019 © Tankconnect by Fullup

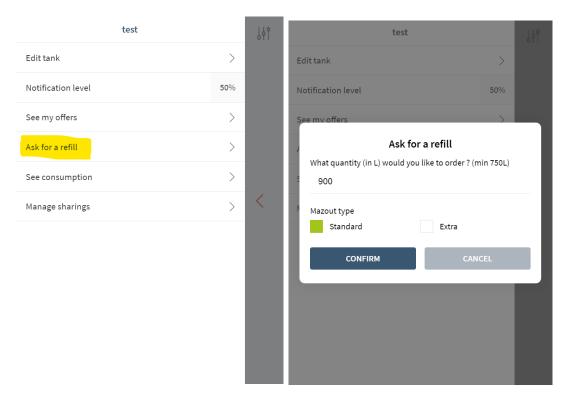

Select the type of product you want to use to refill you tank then select confirm. You are then redirected to the offers section. See next section for offer confirmation.

#### 2.3.5 Get offers (left menu)

You receive offers in two cases:

- If you ask a refill
- If your tank level falls below the threshold you defined.

You are then redirected to the current suppliers offers. It's up to you then to validate the quotation. In this case, the supplier will contact you back.

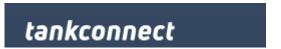

Update: 03/07/2019 © Tankconnect by Fullup

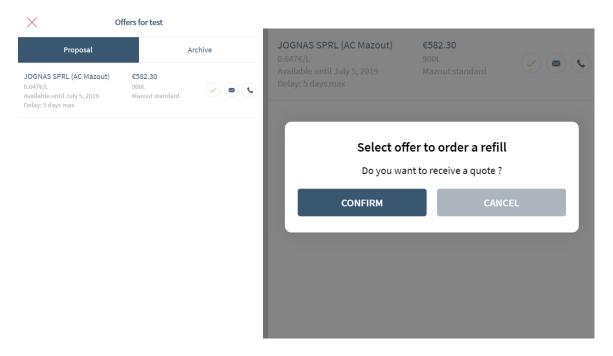

# 2.3.6 Share a tank (left menu)

To share a tank, select the manage sharing section in the left menu.

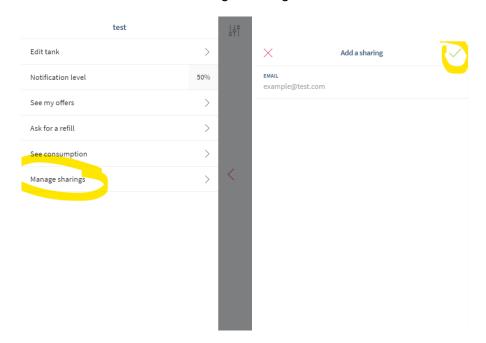

Select the top right "+" sign to add an email address, then select the "V" to confirm. The email address entered will receive an email telling them they now have access on the tank if they create an account on the app.

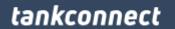

Update: 03/07/2019 © Tankconnect by Fullup

# 2.4Device Management (main screen)

# 2.4.1 Add a device (main)

On the main page, after logging, swipe left and right till you get the "Add a tank" screen. Then select the type of device you have been provided by Fullup - Tankconnect and follow the installation process to get the installation done.

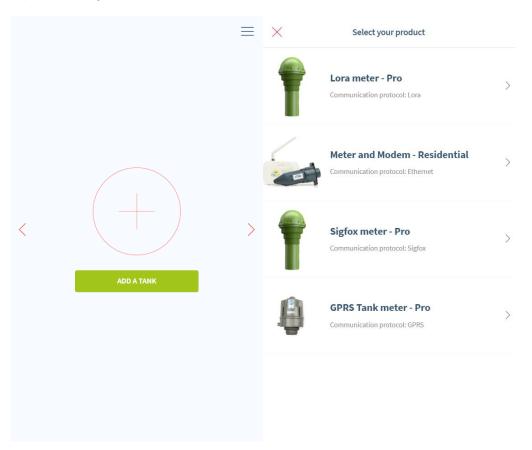

Specific installation instructions are available on request for each of the provided devices. Adding a device requires to make it communicate. This is done typically by using a magnet or approaching the modem and the measuring device.

- Lora meter: use the provided magnet. The device vibrates 3 short times when switched on. One long buzz is performed when switched off.
- Meter and Modem: after connecting the modem to the internet and electricity, add it in the app then approach the meter dot close to the modem and add it in the app two. This will trigger communication.
- Sigfox meter: use the provided magnet. The device vibrates 3 short times when switched on. One long buzz is performed when switched off.

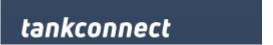

Update: 03/07/2019 © Tankconnect by Fullup

GPRS: use the provided magnet. The device starts a series of bipping for about 30 seconds when communication is triggered.

After validation of the communication, you will be asked to size the tank.

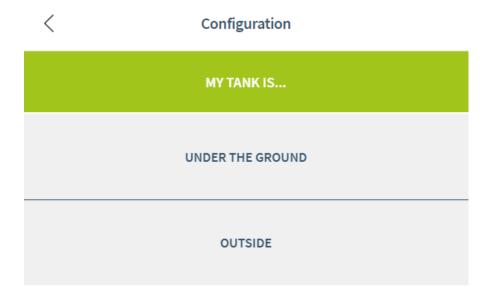

Depending on the configuration of you tank, select either under the ground of outside. You are then asked to select the tank shape. Refer to corresponding section to fill the information in (see further the multiple possible configurations)

# 2.4.2 Edit tank size or shape (left menu)

Go to the tank you want to edit, then left menu > Edit tank. Use the right arrow to navigate to the configuration screen. See screenshots below.

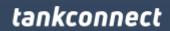

Update: 03/07/2019 © Tankconnect by Fullup

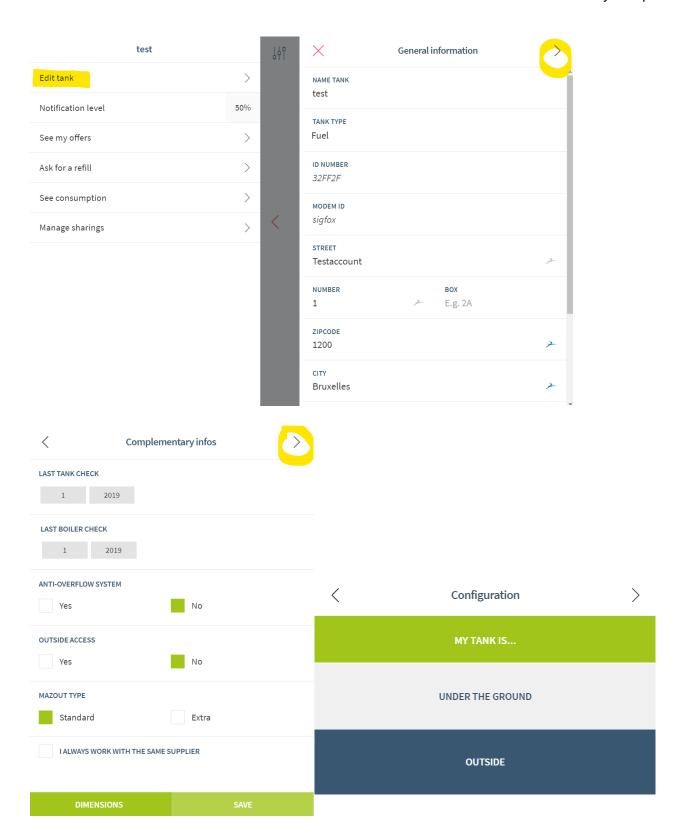

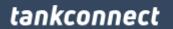

Update: 03/07/2019 © Tankconnect by Fullup

Then refer to the device installation section to get more information about the distances to insert for each type of tank.

# 2.4.3 Underground (horizontal cylinder) tank configuration

All underground tanks are actually horizontal cylinders (see picture). The depth of you tank defines the diameter. Measure the diameter of your tank. If you don't know the length, fill in the volume of your tank. Typical volumes of tanks are 3000, 5000 and 10000 liters. You can confirm you volume at delivery or use previous orders to define it.

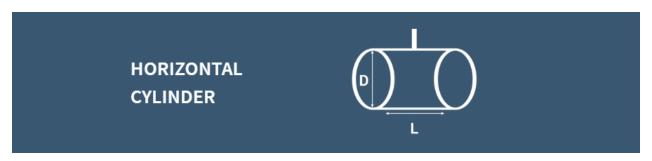

Use this schema to see which dimensions should be entered in the tank configuration form.

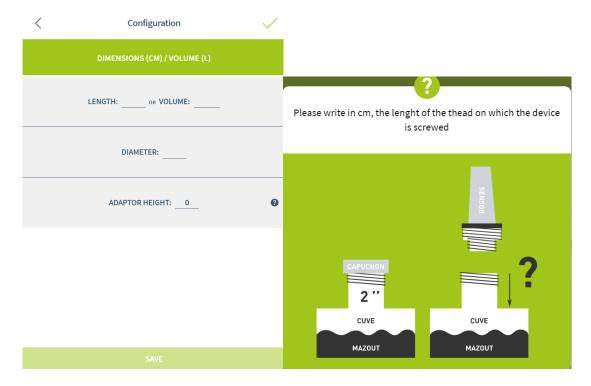

The adaptor is the tube length above the tank. It should not be longer then 7 cm otherwise the measurement could be false.

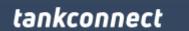

Update: 03/07/2019 © Tankconnect by Fullup

# 2.4.4 Horizontal cylinder Tank Configuration

Use this schema to see which dimensions should be entered in the tank configuration form.

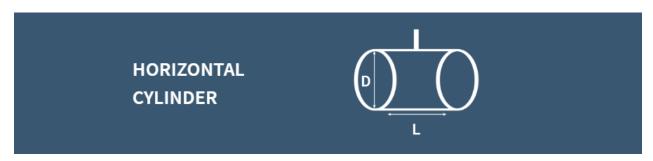

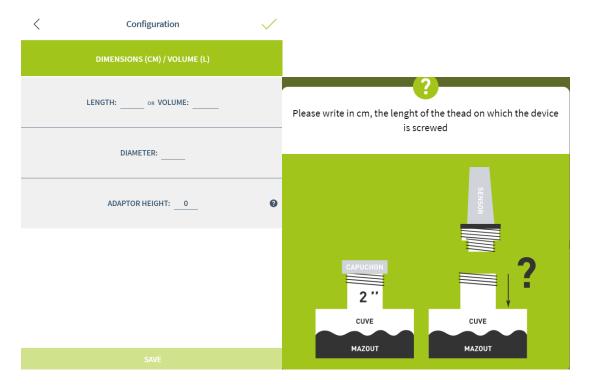

The adaptor is the tube length above the tank. It should not be longer then 7 cm otherwise the measurement could be false.

# 2.4.5 Vertical cylinder tank configuration

Use this schema to see which dimensions should be entered in the tank configuration form.

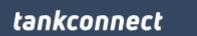

Update: 03/07/2019 © Tankconnect by Fullup

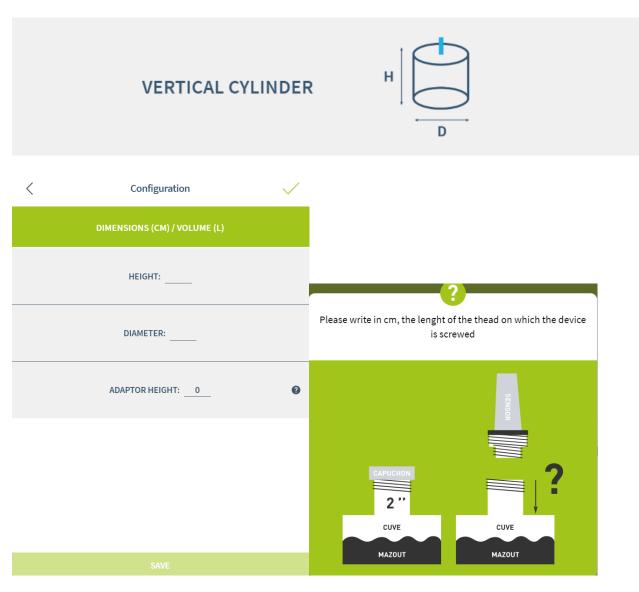

The adaptor is the tube length above the tank. It should not be longer then 7 cm otherwise the measurement could be false.

# 2.4.6 Cubic Tank configuration

Use this schema to see which dimensions should be entered in the tank configuration form.

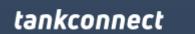

Update: 03/07/2019 © Tankconnect by Fullup

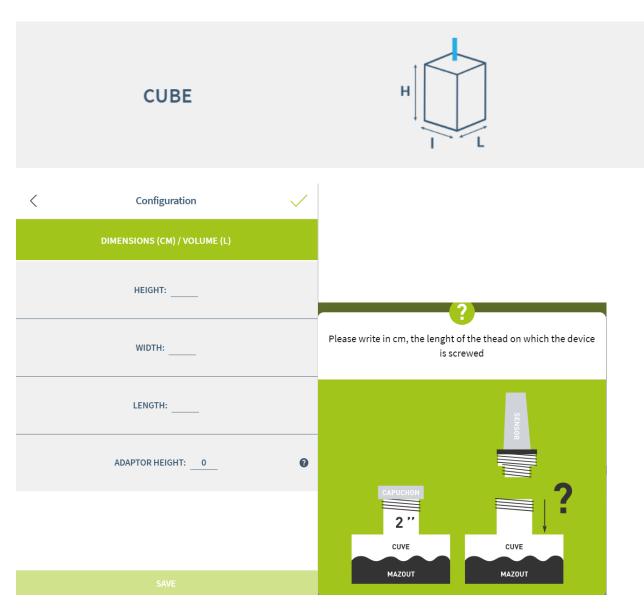

The adaptor is the tube length above the tank. It should not be longer then 7 cm otherwise the measurement could be false.

# 2.4.7 Oval Tank configuration

Use this schema to see which dimensions should be entered in the tank configuration form.

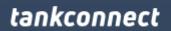

Update: 03/07/2019 © Tankconnect by Fullup

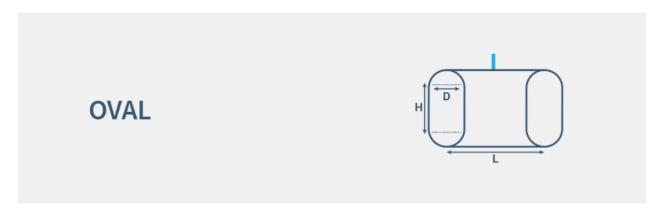

As described on the picture, the tank height must be calculated following this rule: total heigh – diameter.

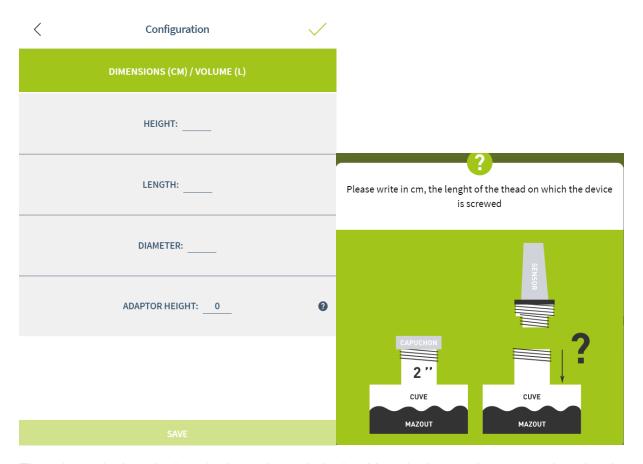

The adaptor is the tube length above the tank. It should not be longer then 7 cm otherwise the measurement could be false.

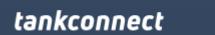

Update: 03/07/2019 © Tankconnect by Fullup

# 2.4.8 Edit Tank name, address & general informations (left menu)

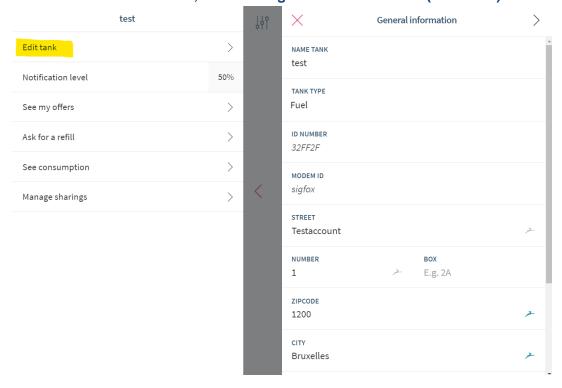

Select Edit tank in the left menu, then Edit tank, then change the information and save.

# 2.4.9 Edit Liquid type (left menu)

In the Edit tank settings, you can edit Liquid types. If you set up the tank as a water tank, the validation process will be different from the process in case of fuel tanks (eg: the level can go up). The devices we sell work on most liquids thus water too. If you have specific questions about this, contact us.

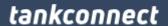

Update: 03/07/2019 © Tankconnect by Fullup

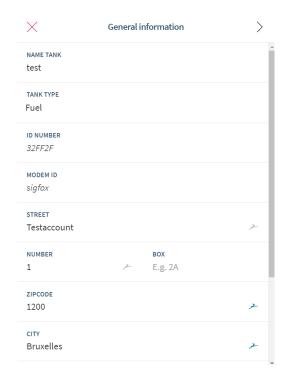

#### 2.5 Notifications

# 2.5.1 Get notifications (right menu + emails)

You will get notifications and emails when a specific event occurs.

# 2.5.2 Shortage notification

If your tanklevel gets too low, you will get notifications about this. Owners and watchers receive these. Watchers don't get offer notifications.

# 2.5.3 Communication error notification

If your device is not installed well, you will notifications telling you it didn't communicate recently.

#### 2.5.4 Offer notifications

If you receive a new offer from a supplier, you will get an email informing you of this event.

# 3. Document History

Version

Writer / Reviewer

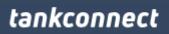

Update : 03/07/2019 © Tankconnect by Fullup

| 1.0 - 02/07/2019 | CL – initial writing |
|------------------|----------------------|
| 1.1 - 16/07/2019 | CDV - review         |
| 1.2 - 17/07/2019 | CL – Minor changes   |